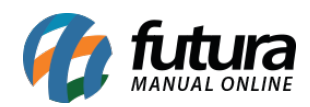

Através do sistema *ERP Futura Server* e *Gourmet Server* é possível trabalhar com desconto automático pré-configurado de acordo com a necessidade do usuário. Para isso é fundamental seguir os passos abaixo:

# **1° Passo – Configuração/Parâmetro**

### **Caminho:** *Configurações>Parâmetros> Aba Pedido de venda > Desconto na Venda*

*Desconto na Venda:* Através deste parâmetro é possível determinar algumas regras especiais para os descontos que serão aplicados durante a venda. Segue abaixo as opções:

- **Nenhum:** Não é parametrizado nenhum tipo de Desconto na Venda;
- **Por Cliente:** Através desta opção, o sistema priorizará o desconto fixado no cadastro do cliente, sendo possível alterá-lo manualmente na venda. Entretanto, caso o desconto tenha sido alterado manualmente e em seguida a quantidade de itens seja modificada, o sistema trará novamente o desconto padrão do cadastro do cliente, ou seja, priorizará o desconto fixo do cadastro.
- **Por Cliente (Caso não houver desconto):** Através desta opção, o sistema priorizará o desconto fixado no cadastro do cliente, sendo possível alterá-lo manualmente na venda.
- **Por Desconto Automático:** Para utilizar a configuração de desconto automático por produto é necessário habilitar esta opção;

No caso iremos habilitar a opção "**Por Desconto Automático**", conforme exemplo abaixo:

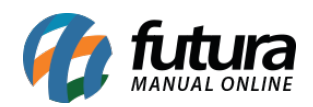

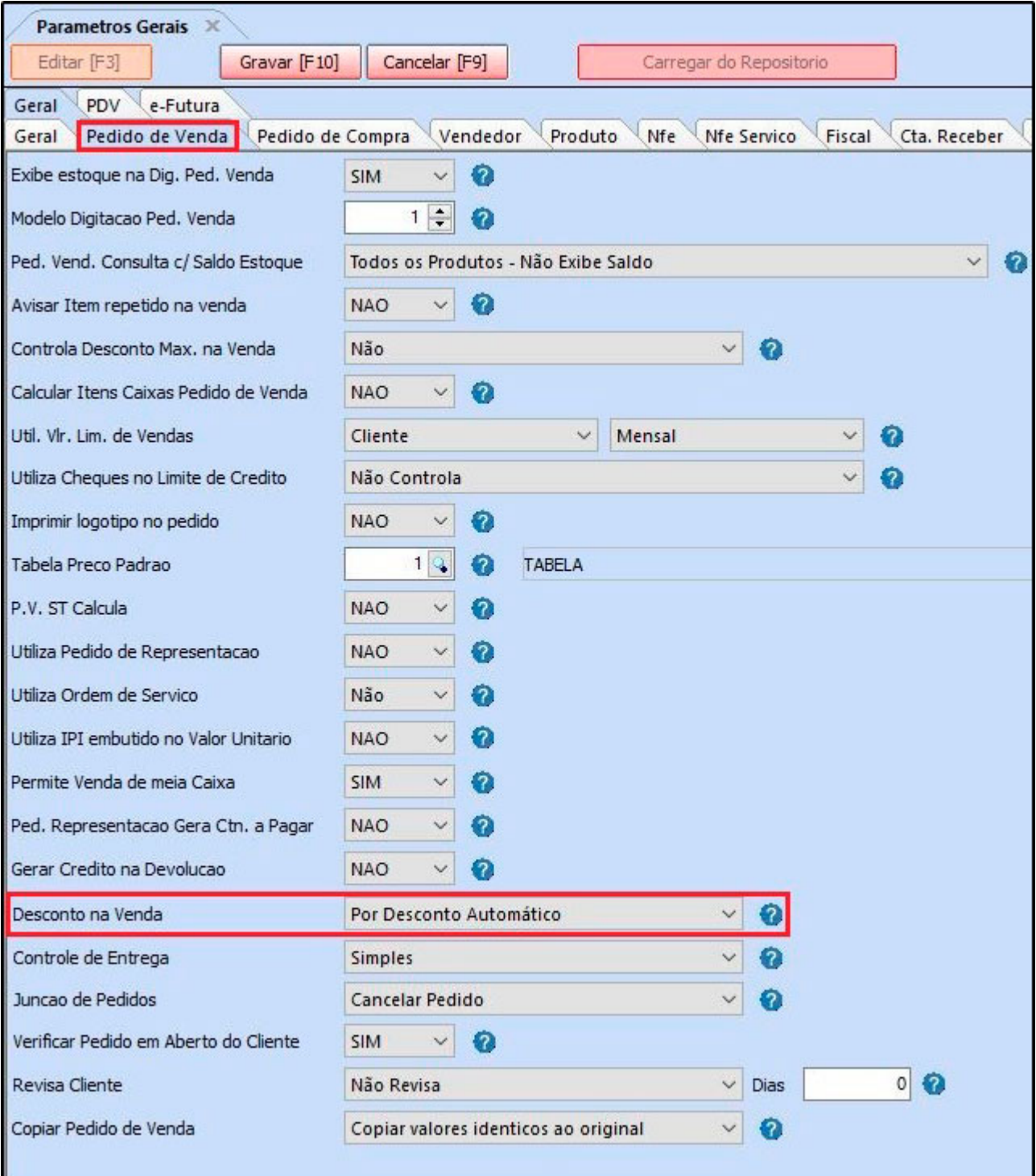

Ainda nos parâmetros acesse a aba *PDV* e habilite o campo *Agrupamento de itens*.

Ao habilitar este parâmetro como **SIM**, o sistema irá agrupar os itens durante a venda, ou

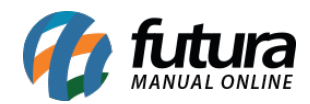

seja, ao incluir o mesmo produto mais de uma vez durante a venda o sistema não irá lança-lo novamente e sim atualizar somente a quantidade lançada, conforme configuração abaixo:

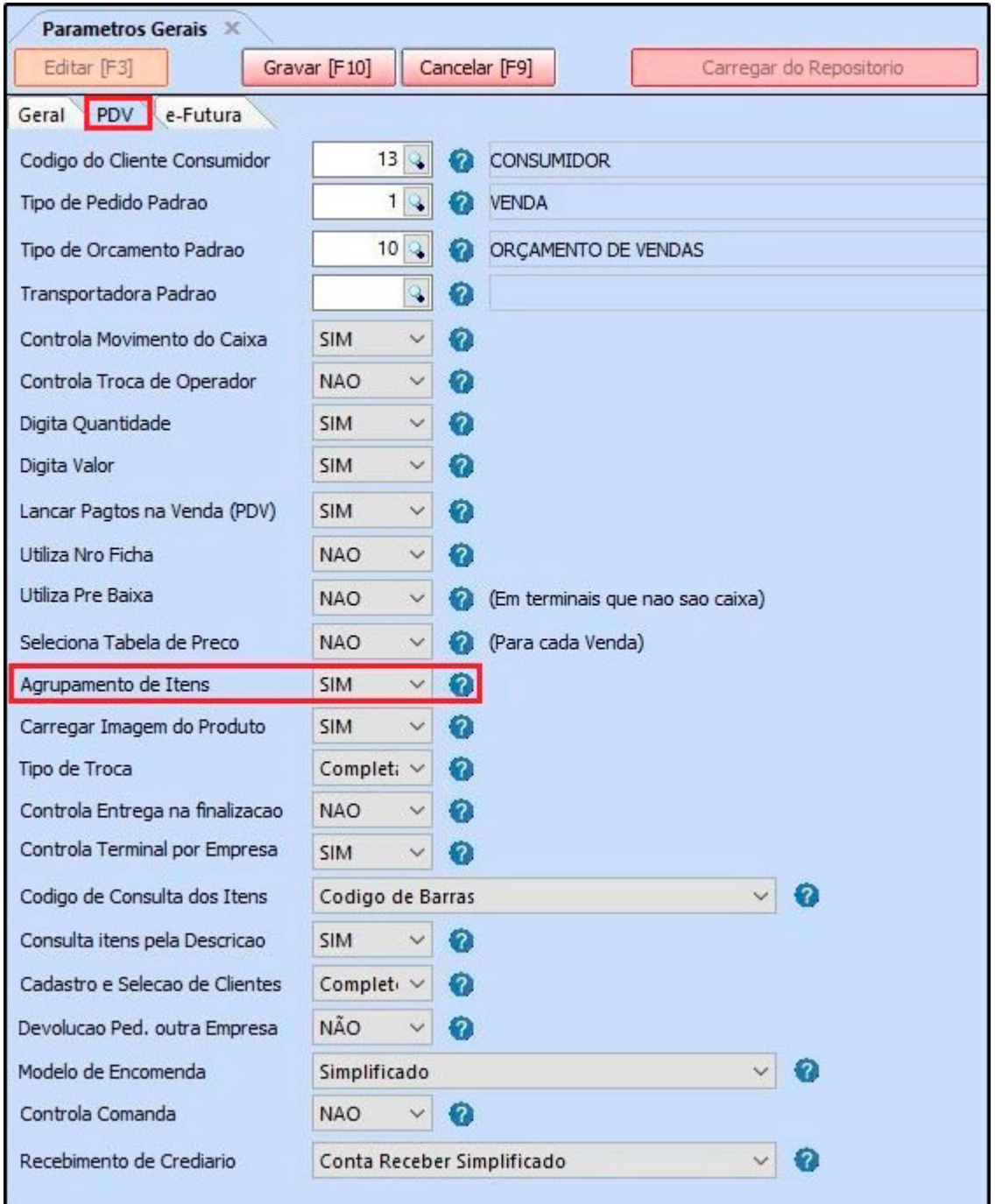

## **2° Passo – Configuração do Desconto Automático (Sistema ERP Futura Server)**

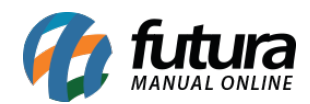

## **Caminho:** Configurações> Desconto Automático>Configuração

Esta tela é utilizada para configurar descontos automáticos nas vendas.

Para isso, acesse o caminho indicado acima, clique em *F2 Novo* e o sistema abrirá a tela abaixo:

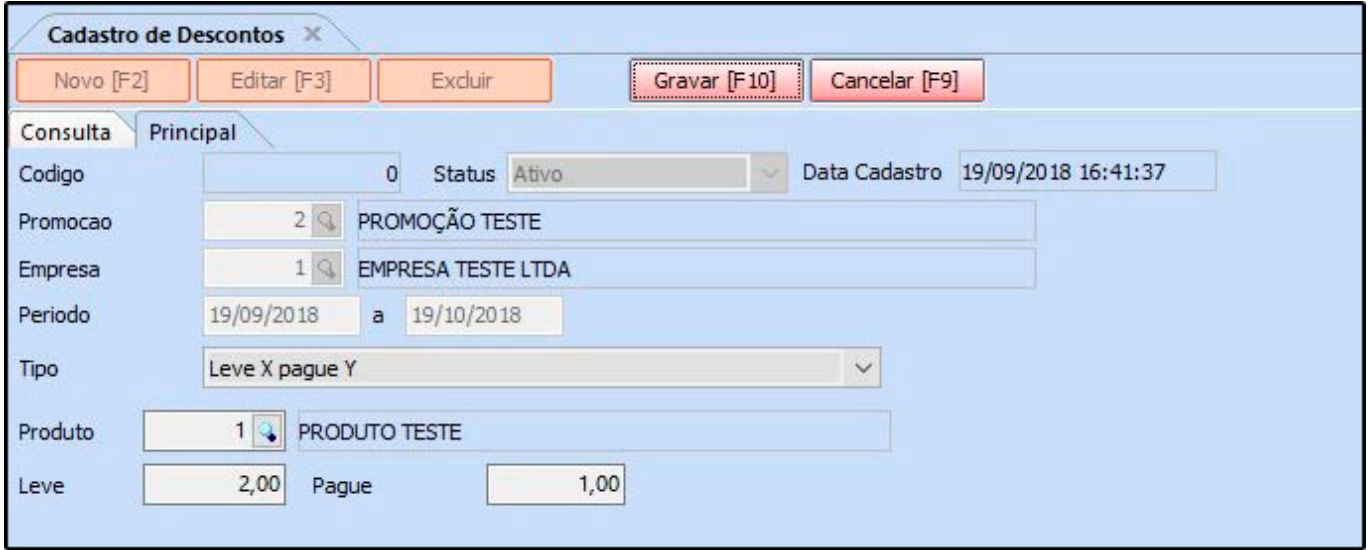

*Promoção:* Caso tenha uma promoção configurada em *Configurações > Desconto Automático > Promoção* insira neste campo, porém não é obrigatório a inserção do mesmo.

*Empresa:* Defina a empresa padrão utilizada;

*Período:* Defina o período que o desconto ficará disponível, lembrando que este campo não é obrigatório e caso tenha inserido o campo promoção o período será preenchido de acordo com a configuração da promoção;

*Tipo:* Existem vários tipos de configurações diferentes que podem ser feitas, sendo elas:

**Leve X pague Y:** Esta configuração permitirá que o usuário defina uma certa quantidade de produtos X que o cliente pode comprar pagando o valor de apenas uma quantidade Y, conforme exemplo abaixo:

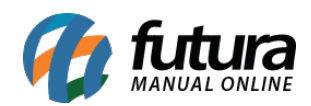

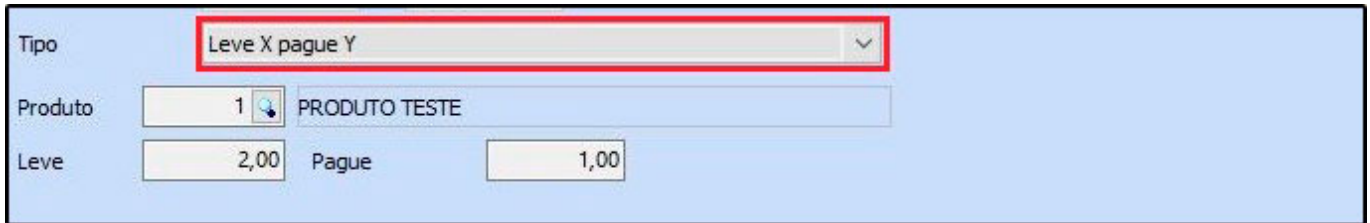

Segue abaixo a venda realizada pelo *Futura PDV* utilizando o desconto configurado acima:

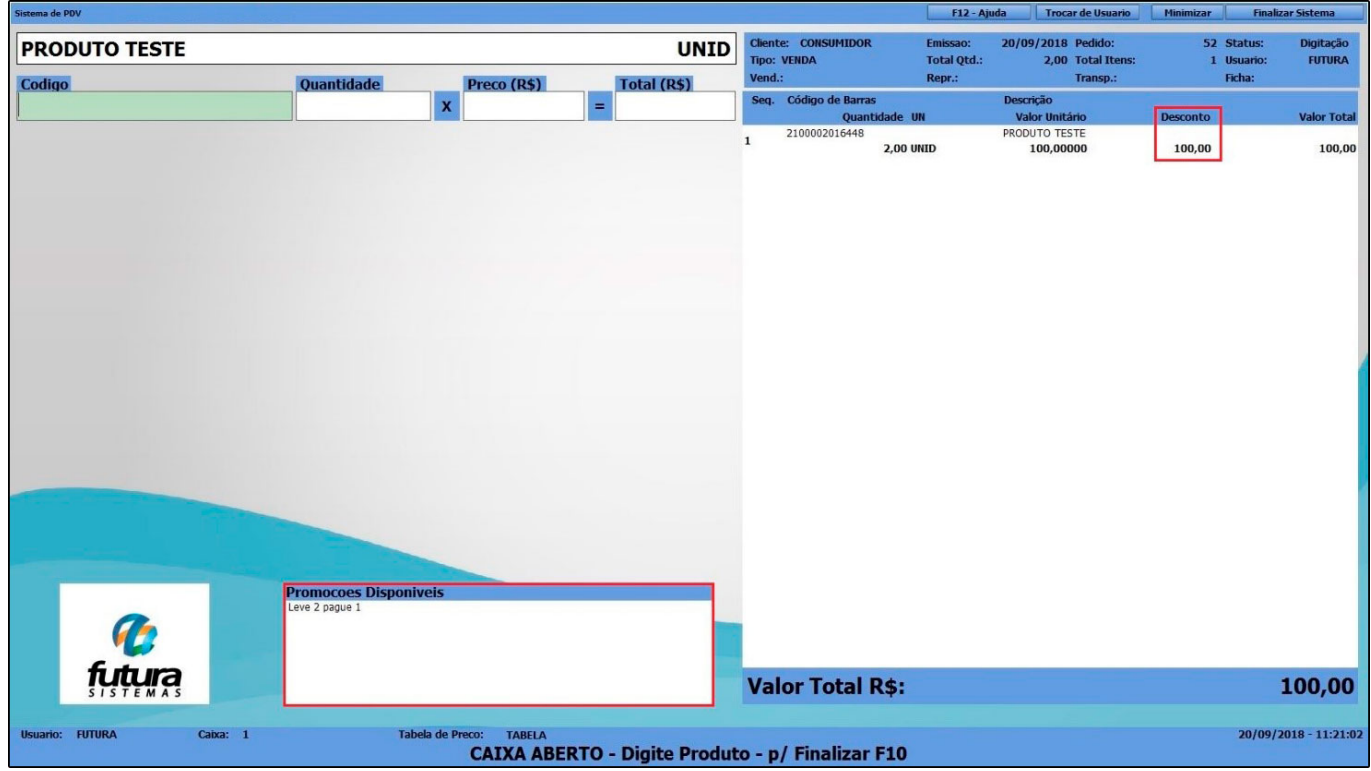

**Acima de X produtos, desconto de Y:** Esta configuração permitirá que o usuário aplique uma porcentagem de desconto em cima de uma quantidade X adquirida pelo cliente, conforme exemplo abaixo:

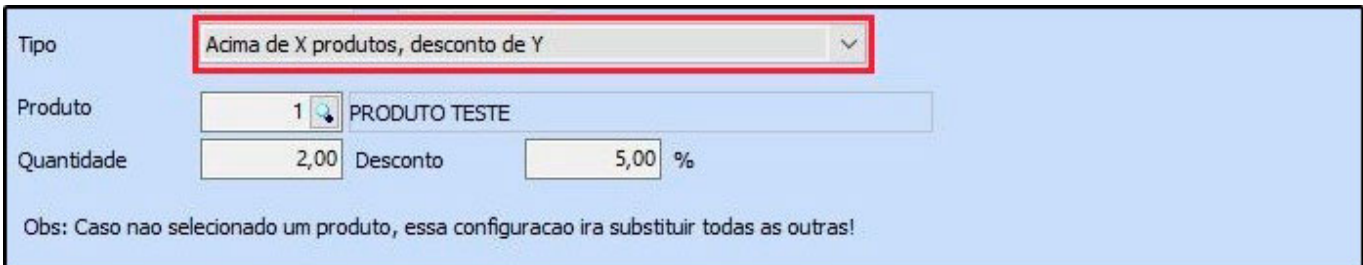

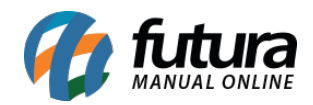

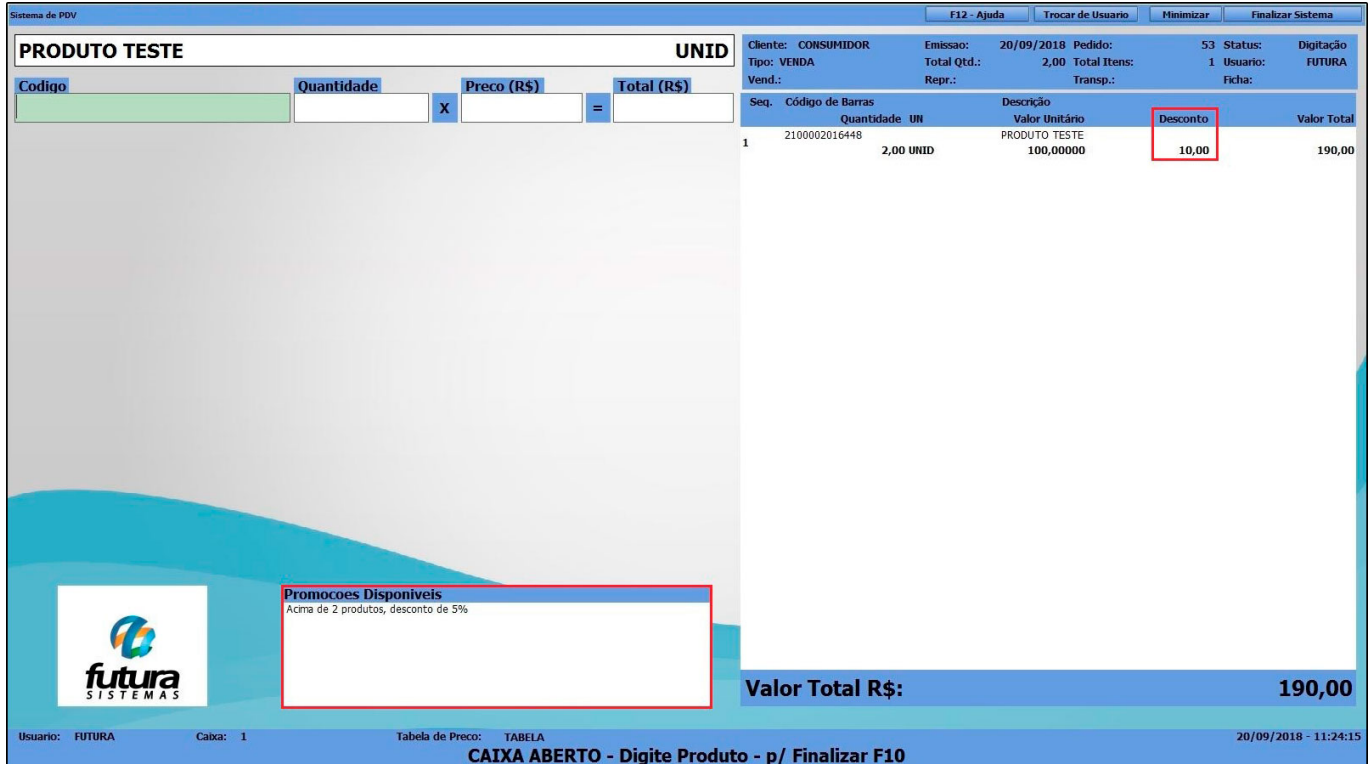

Segue abaixo a venda realizada pelo *Futura PDV* utilizando o desconto configurado acima:

**Acima de X produtos, troca tabela:** Esta configuração permitirá que o usuário configure o sistema para trocar de tabela de preço automaticamente quando a venda de um produto atingir uma quantidade X, conforme exemplo abaixo:

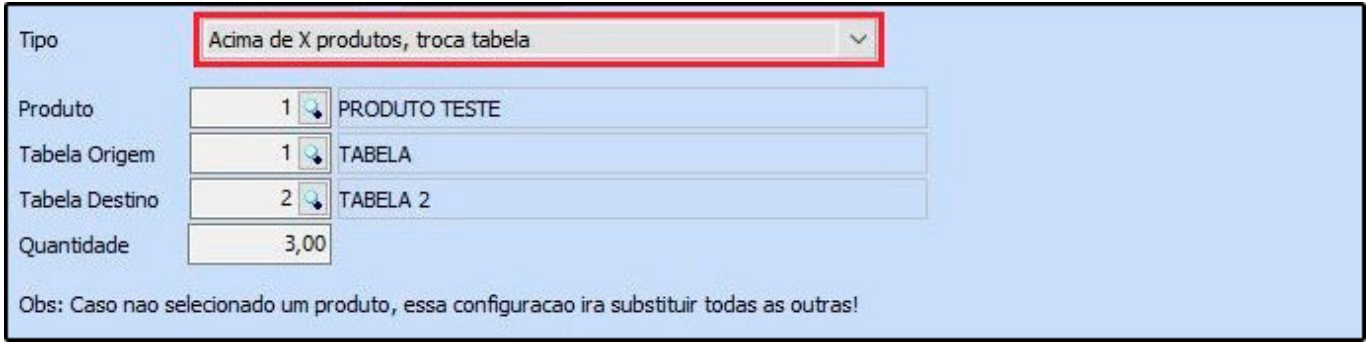

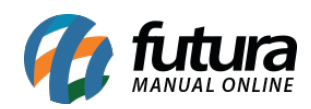

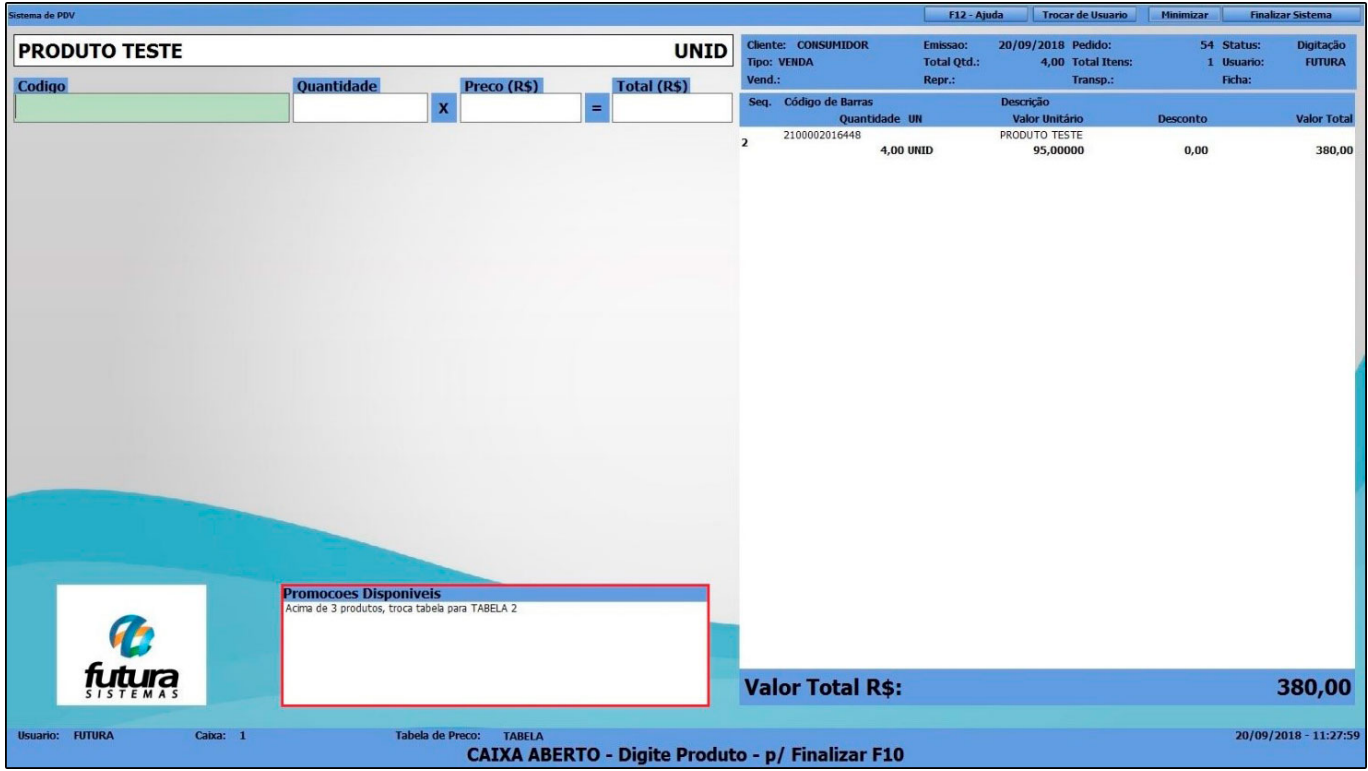

**Percentual de Desconto:** Está configuração permitirá que o usuário conceda uma porcentagem de desconto e caso necessário defina o horário e dia em que o sistema irá validar o determinado desconto, conforme exemplo abaixo:

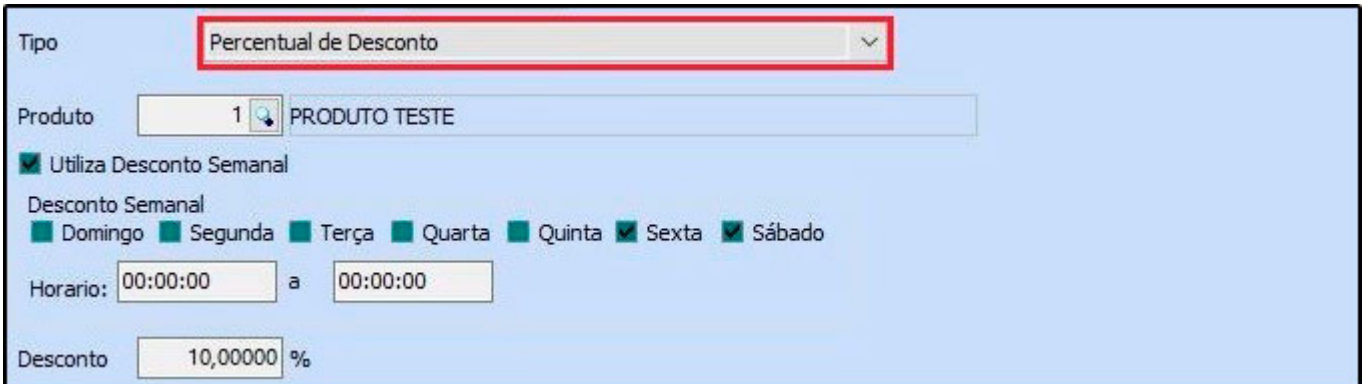

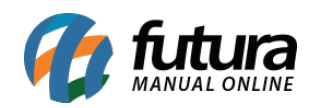

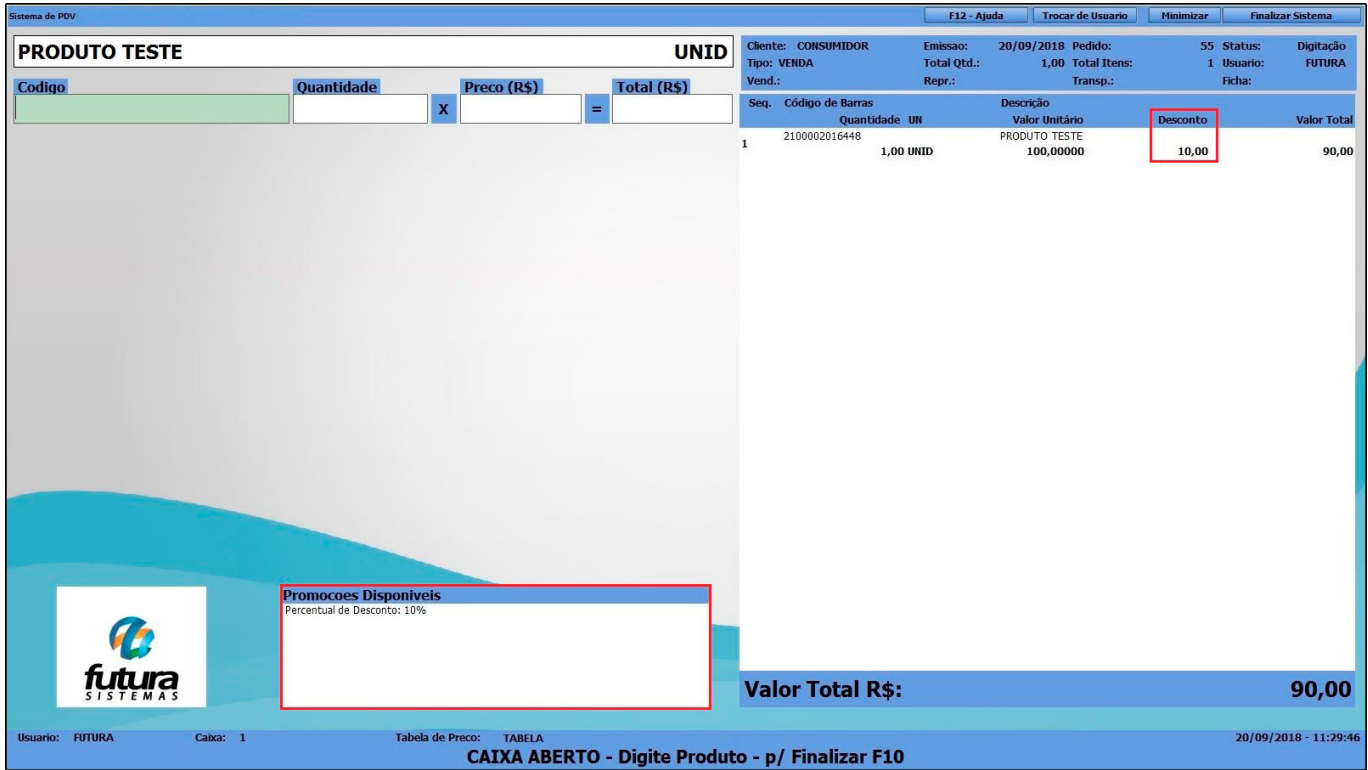

**Acima de X variedades de produtos, troca a tabela:** Esta configuração permitirá que o usuário configure o sistema para trocar de tabela de preço automaticamente quando a venda possuir uma quantidade X de variedades, conforme exemplo abaixo:

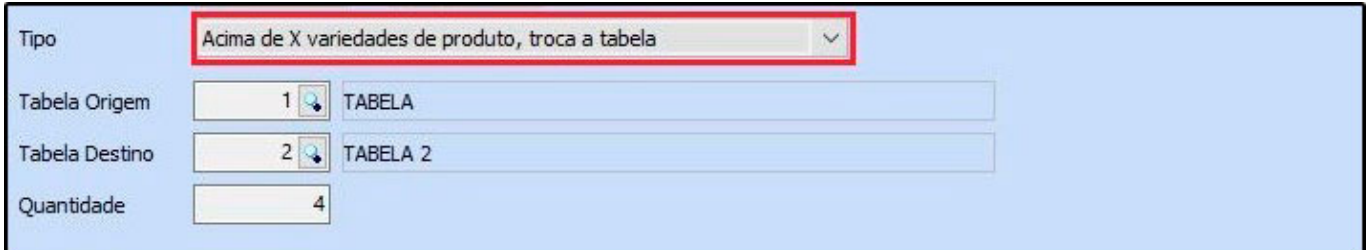

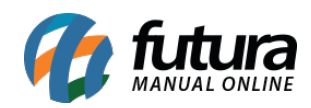

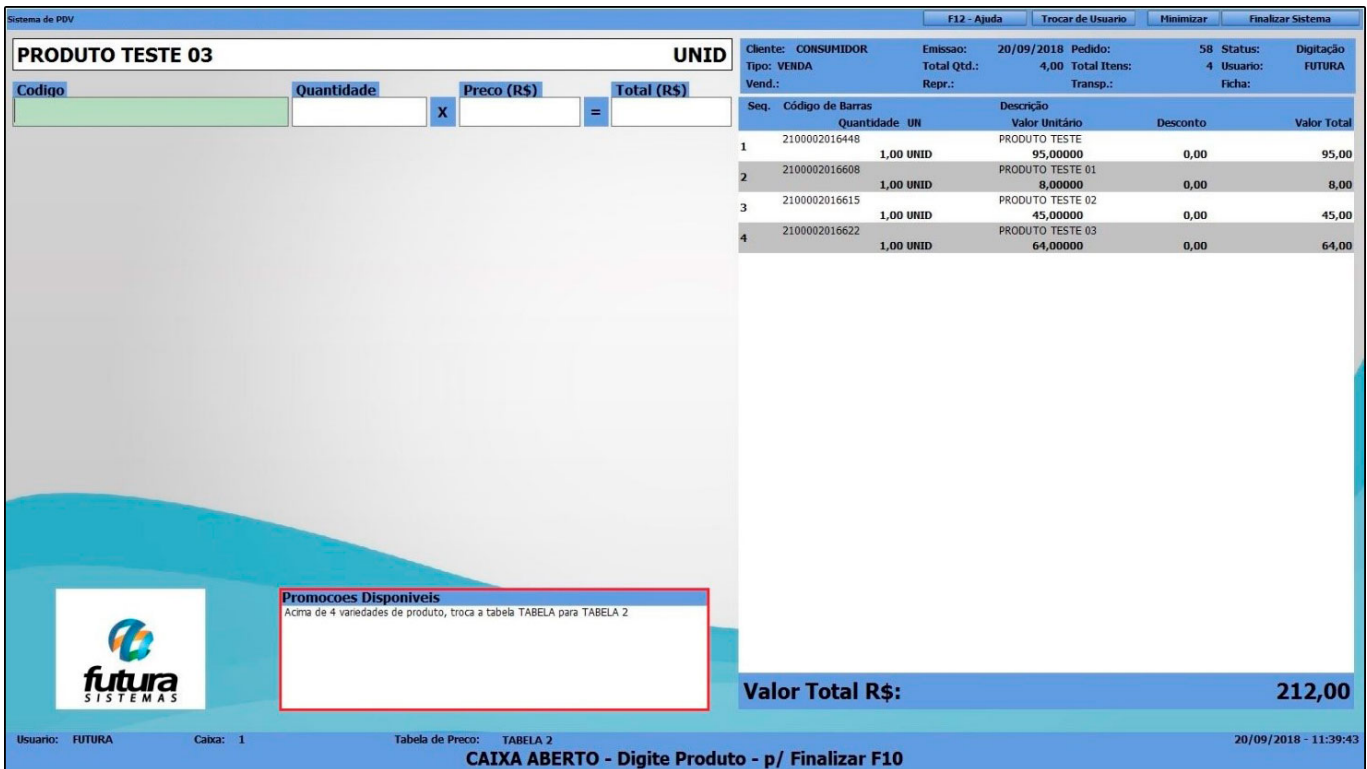

**Acima de X quantidade total de produtos, troca a tabela:** Esta configuração permitirá que o usuário configure o sistema para trocar de tabela de preço quando a venda atingir uma quantidade X de produtos, conforme exemplo abaixo:

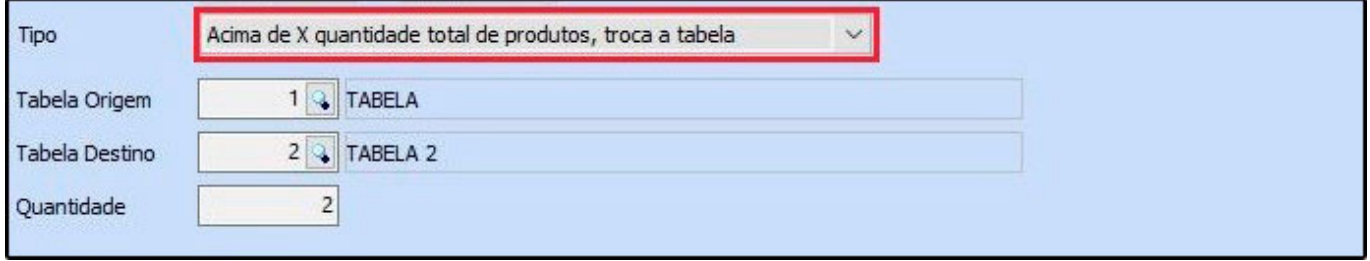

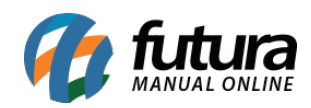

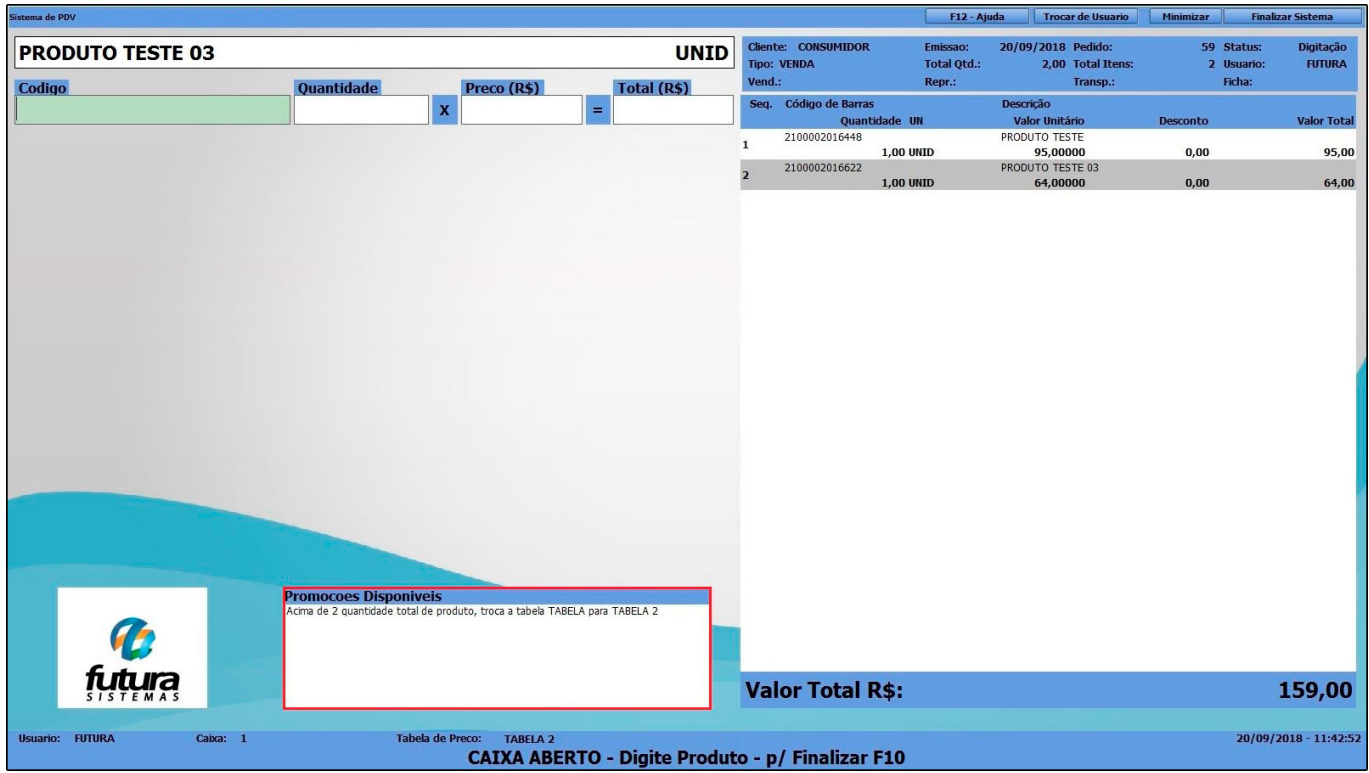

*Valor de Desconto:* Está configuração permitirá que o usuário conceda um desconto por valor, caso necessário defina o horário e dia em que o sistema irá validar o desconto, conforme exemplo abaixo:

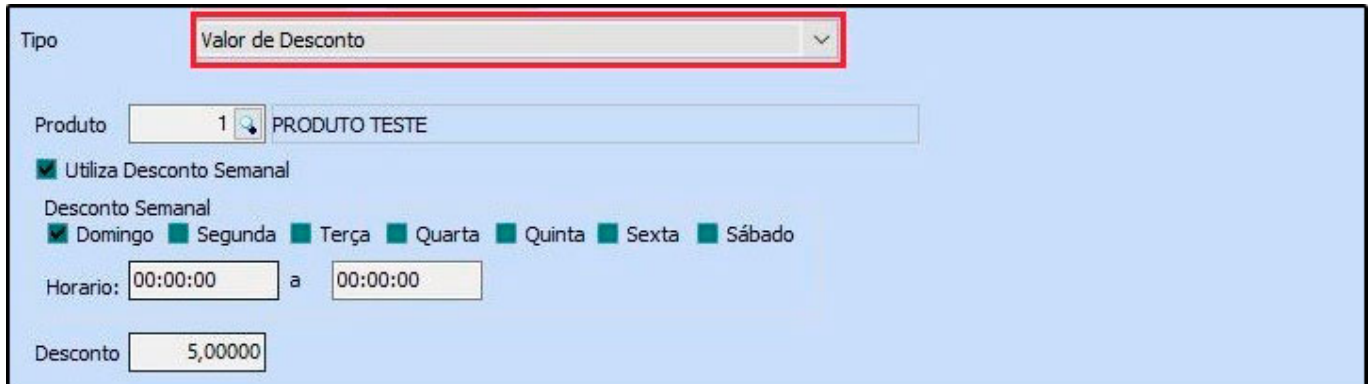

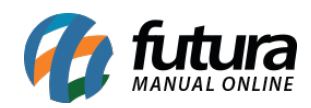

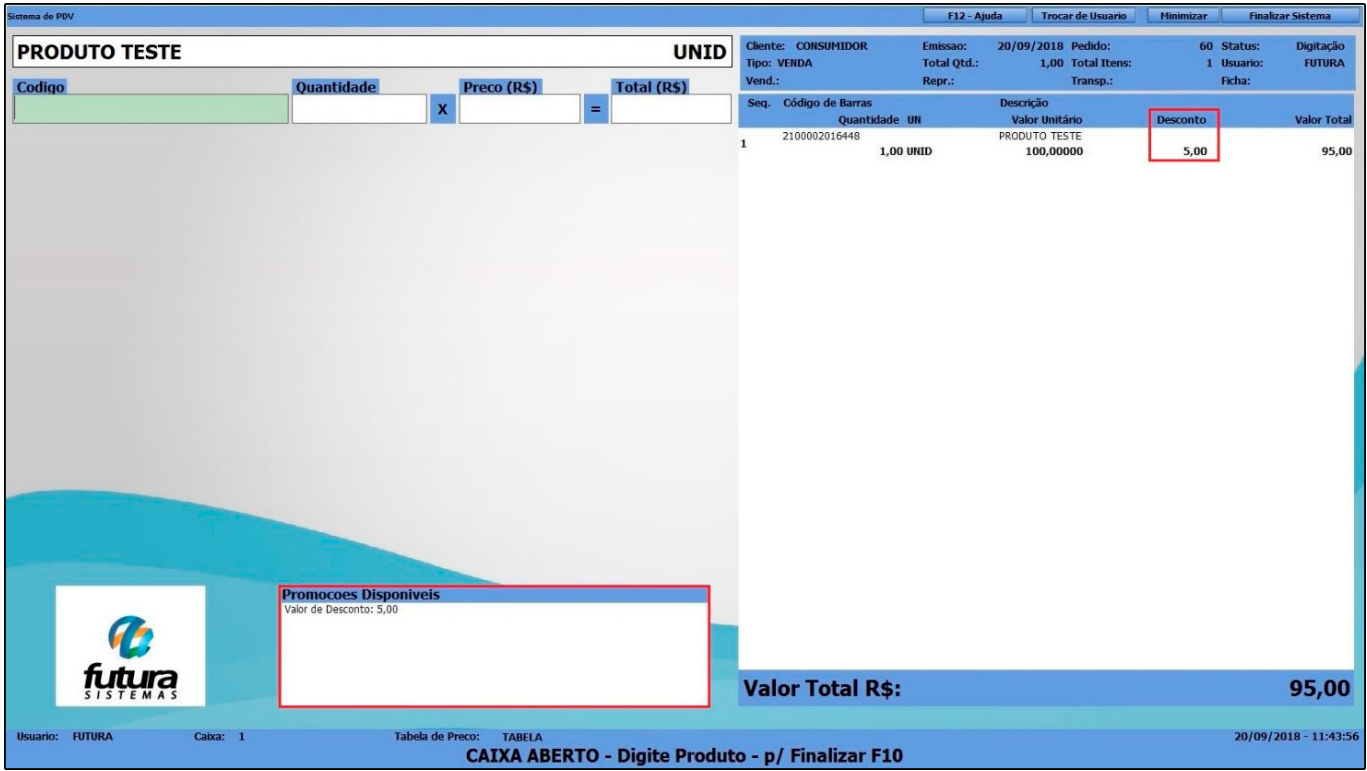

**Acima de X valor do pedido, troca a tabela:** Esta configuração permitirá que o usuário configure o sistema para trocar a tabela de preço quando o pedido atingir um valor X de produtos, conforme exemplo abaixo:

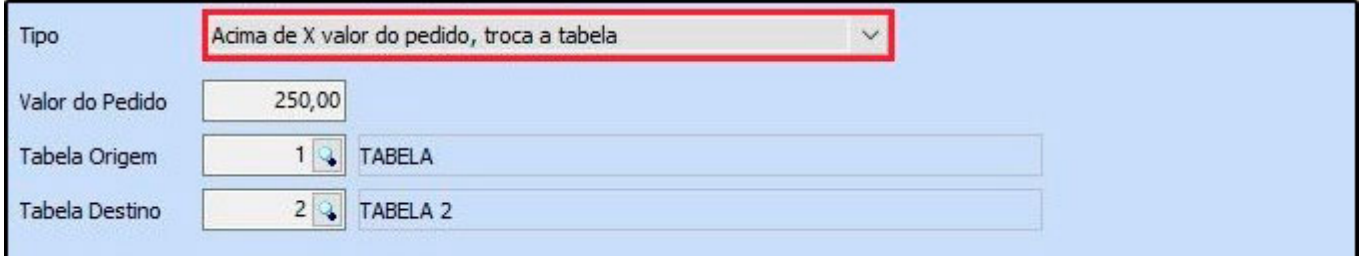

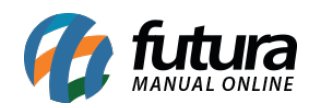

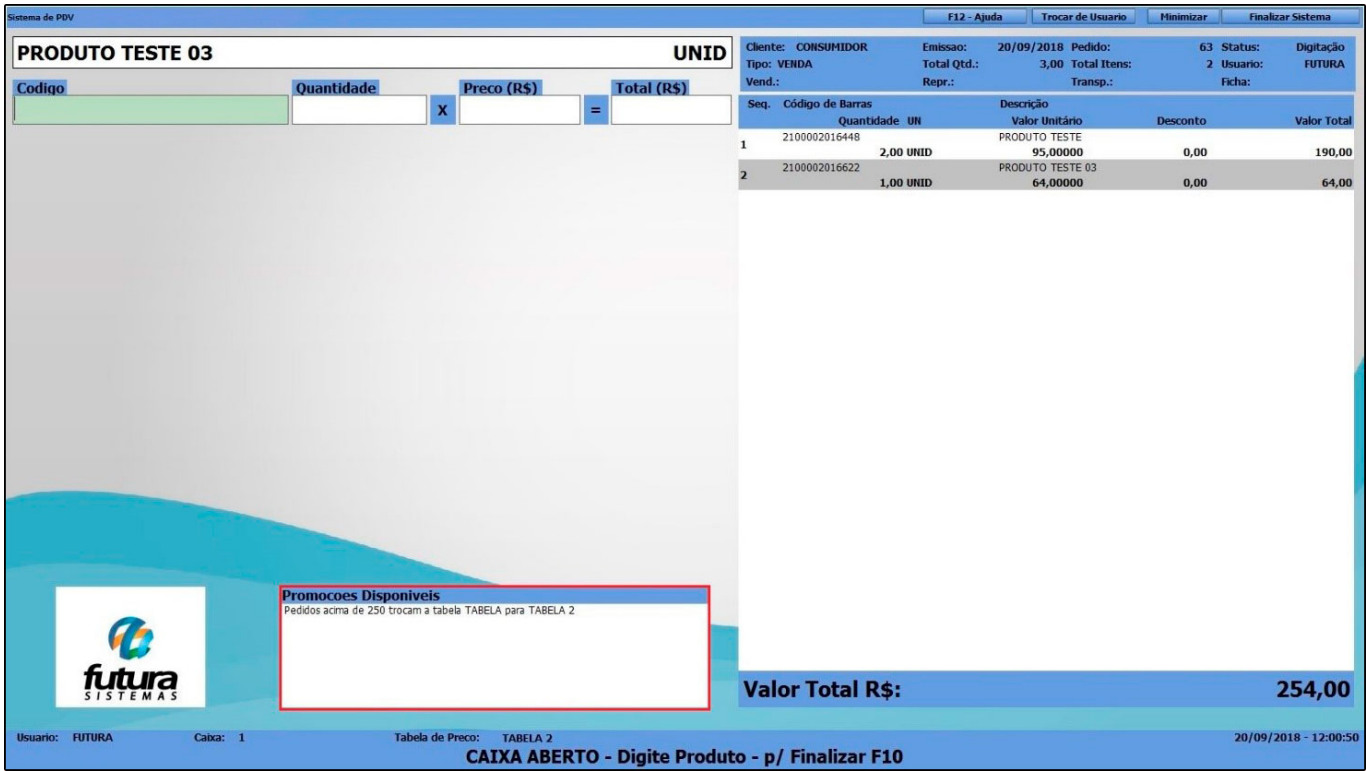

**Percentual de Desconto por Tabela de Preço:** Esta configuração permitirá que o usuário configure uma única tabela para conceder o desconto, conforme exemplo abaixo:

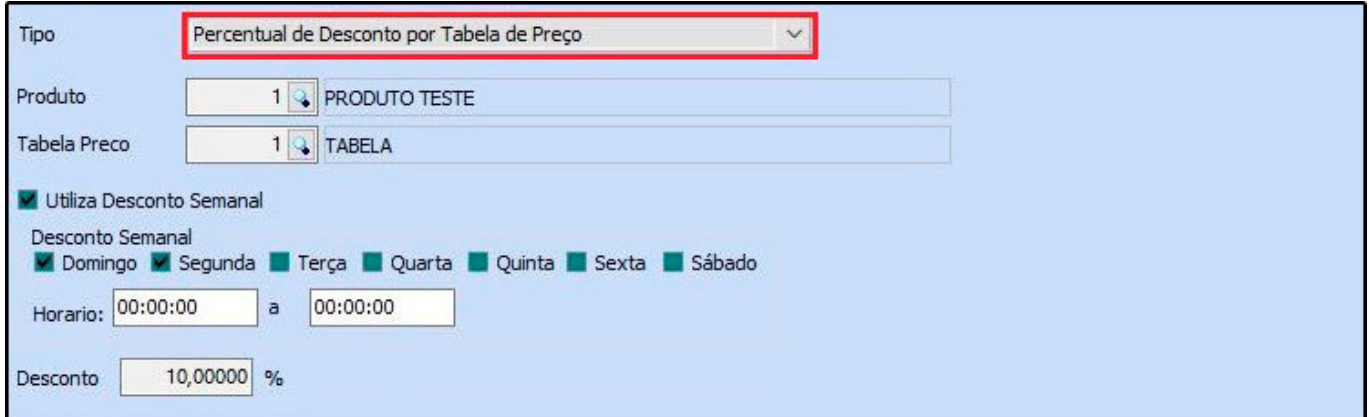

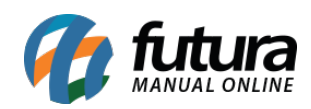

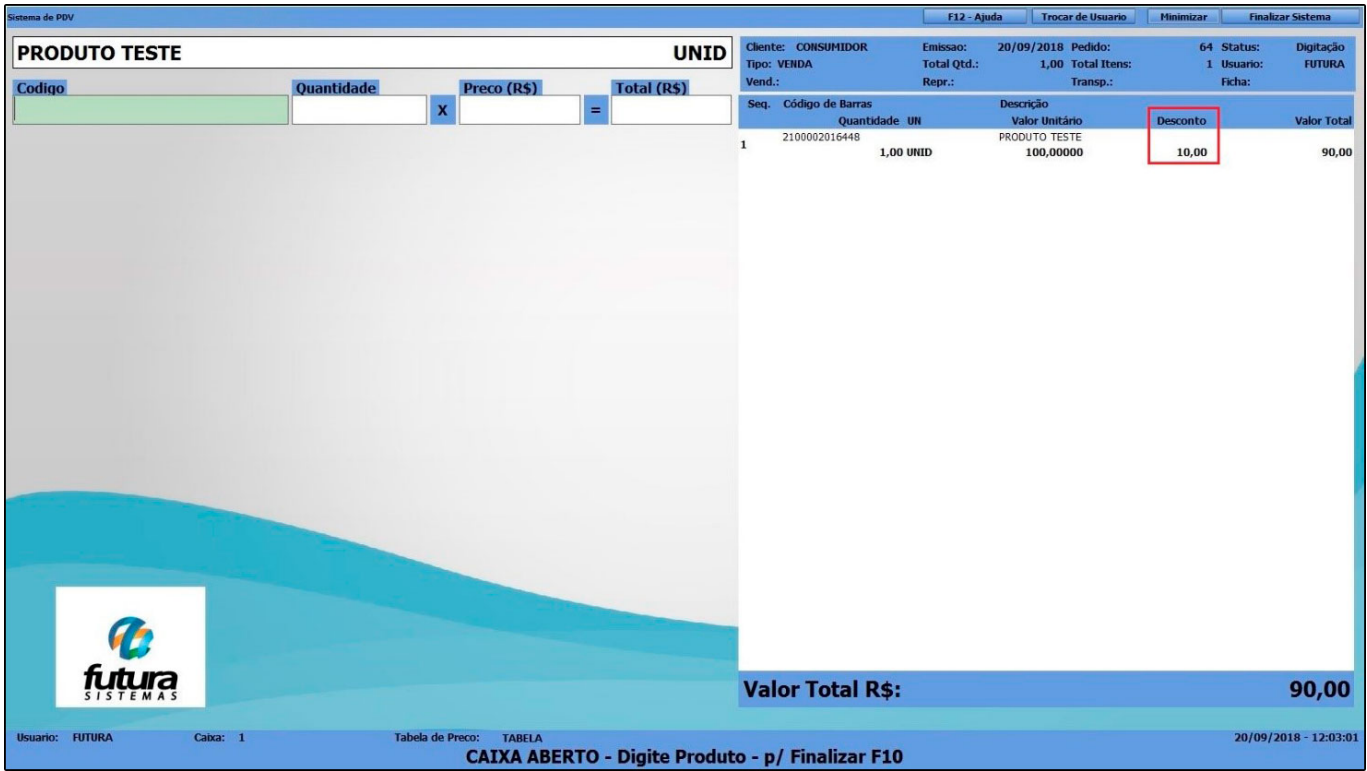

*Percentual de desconto por tabela de preço:* Esta opção permitirá que o usuário defina uma porcentagem de desconto para um determinado produto de acordo com a tabela de preço vinculada ao mesmo, conforme mostra exemplo abaixo:

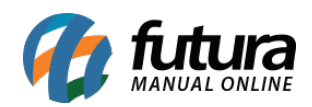

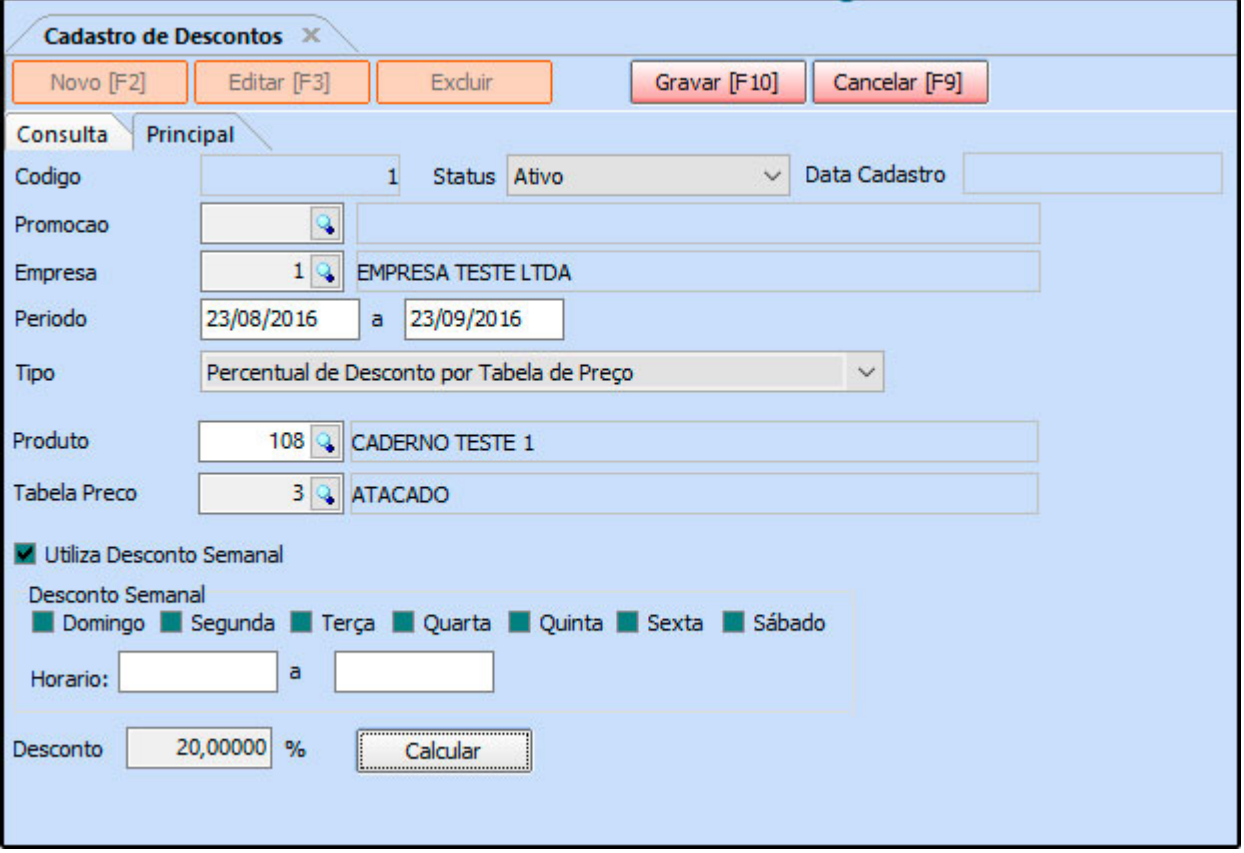

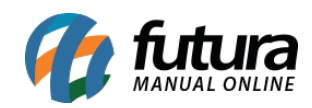

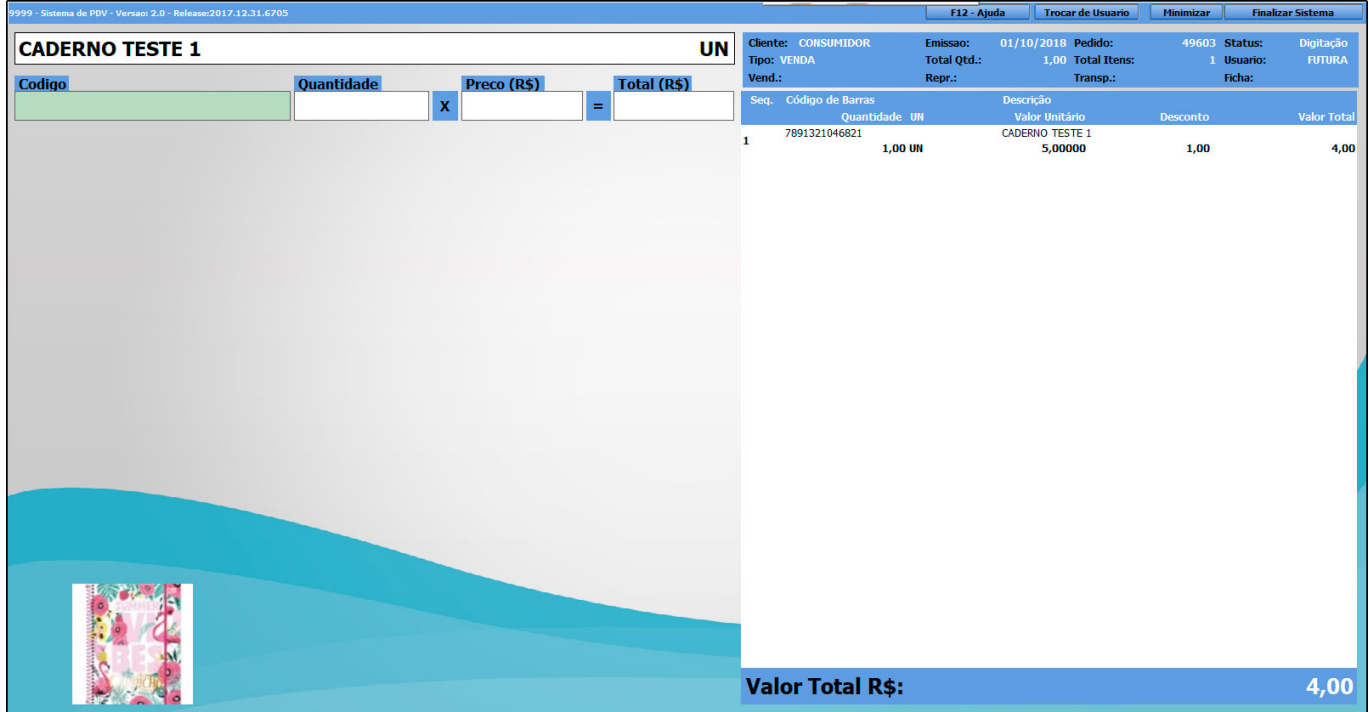

Leve X paque Y por grade de produtos: Esta configuração permitirá que o usuário defina uma certa quantidade de produtos da grade X que o cliente pode comprar pagando o valor de apenas uma quantidade Y, conforme mostra a imagem abaixo:

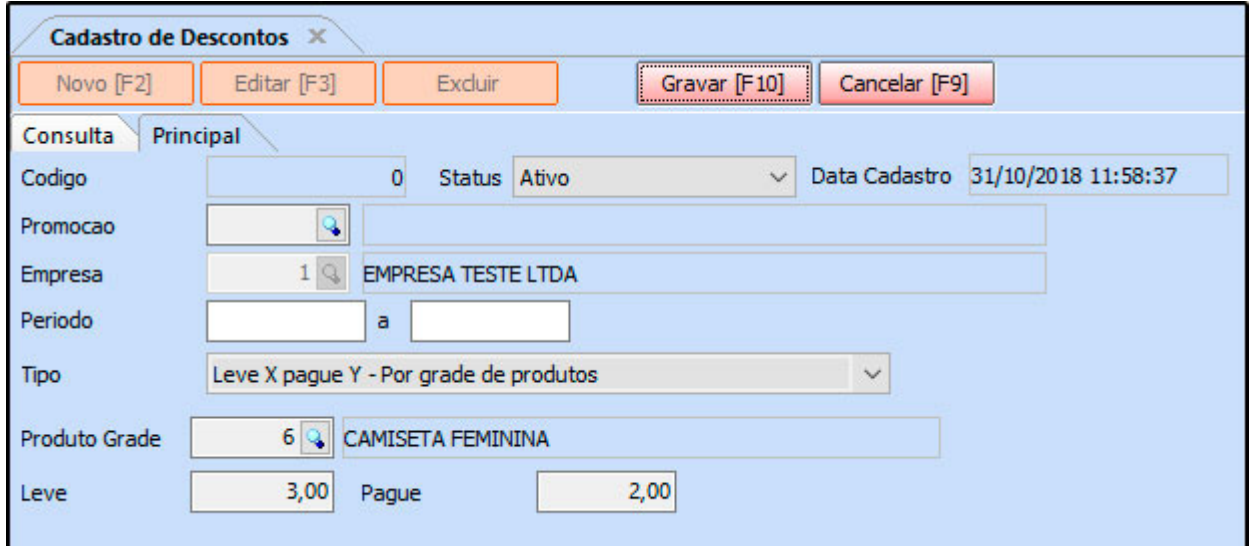

# **3° Passo – Definir o desconto que será concedido (Por Produto)**

**Caminho:** *Cadastro>Estoque>Produto (Aba Desconto Automático)*

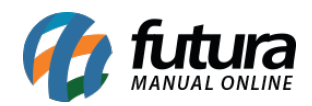

Além do 2º passo acima existe mais uma forma de configurar o desconto automático por produto. Para configurar acesse o caminho acima, escolha o produto que deseja definir o desconto automático e clique em *F3 Editar*, conforme exemplo abaixo:

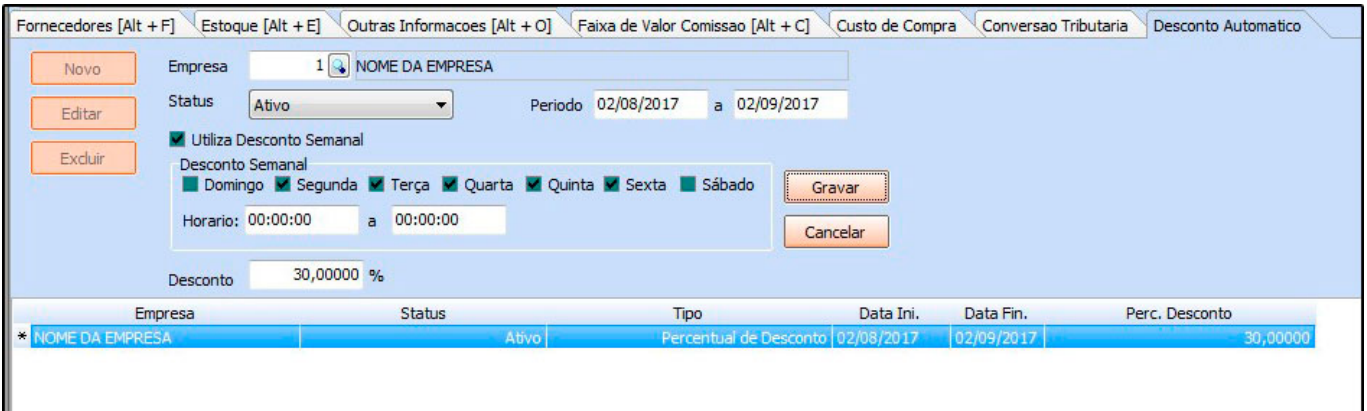

Clique no botão *Novo* e preencha as informações conforme abaixo:

*Empresa:* Neste campo defina qual a empresa padrão utilizada;

*Status:* Através deste campo é possível *ativar* e *inativar* o desconto para este produto;

*Período:* Neste campo defina qual o período em que este desconto ficará disponível nas vendas;

*Utiliza Desconto Semanal:* Esta configuração geralmente é utilizada para clientes do *Futura Gourmet* (Restaurantes), pois através dela é possível definir apenas os dias em que o desconto será valido;

*Horário:* Caso o desconto concedido neste produto tenha um horário exato para ser validado, defina neste campo;

**Desconto:** Neste campo defina a porcentagem de desconto que o sistema irá aplicar neste produto;

Após efetuar as configurações clique em *Gravar* e em seguida em *Gravar (F10)* do cadastro. Segue abaixo a venda realizada pelo *Futura PDV* utilizando o desconto configurado acima:

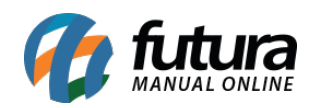

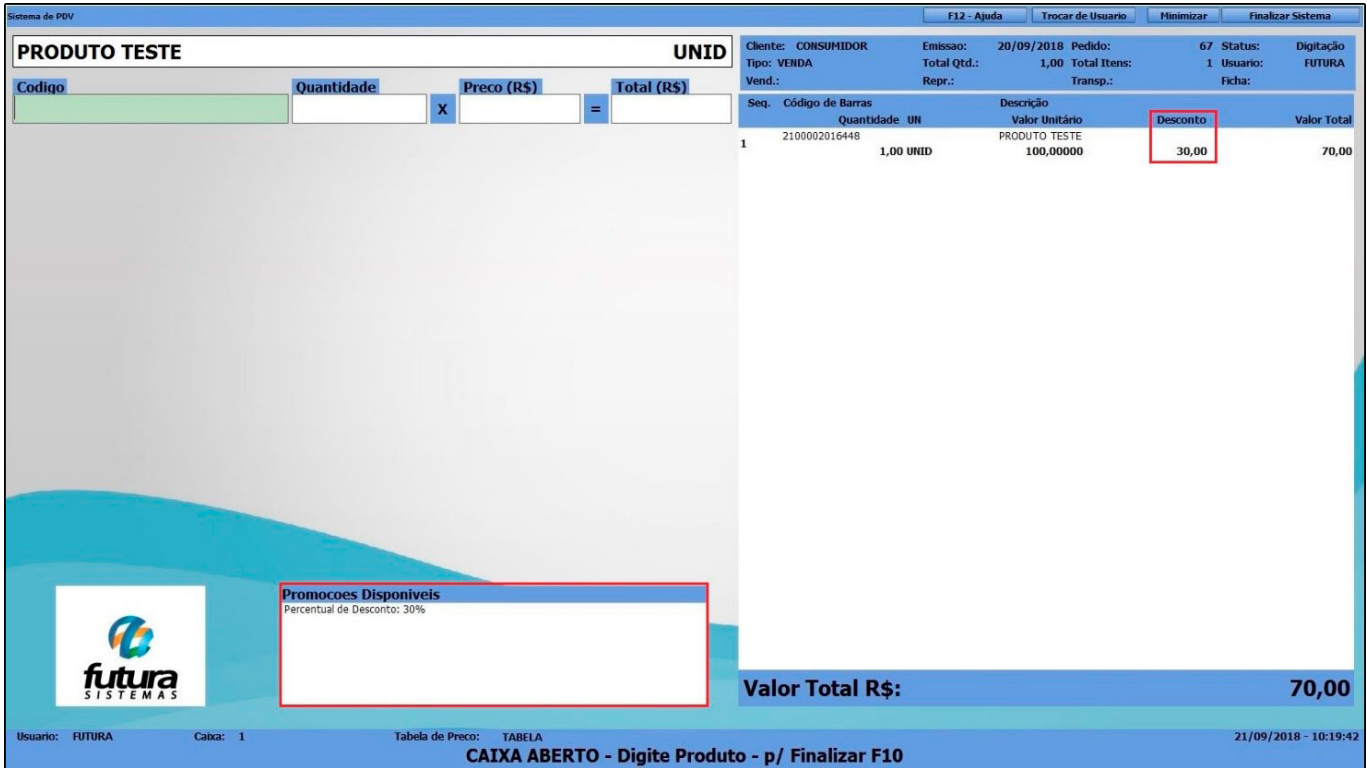

## **Exemplo de utilização no Futura Gourmet Server/Gourmet**

#### **1° Passo – Definir o desconto que será concedido (Por Produto)**

#### **Caminho:** *Cadastro>Estoque>Produto/Pizzas e Porções (Aba Desconto Automático)*

Acesse o caminho acima, escolha o produto que deseja definir o desconto automático, clique em *F3 Editar,* em seguida clique na aba *Desconto Automático* e a tela abaixo será aberta:

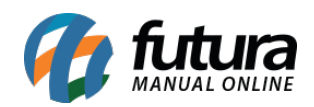

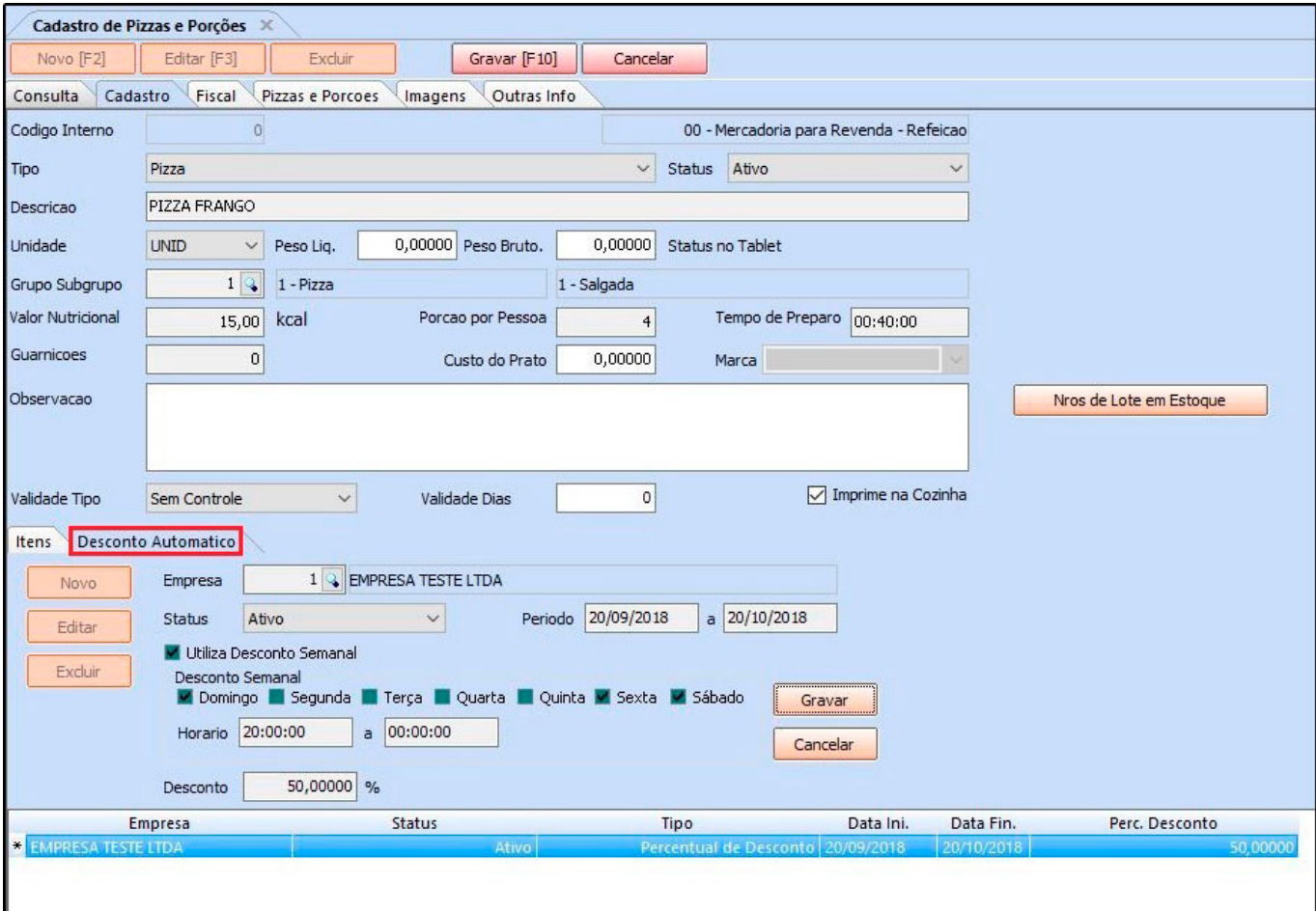

Clique no botão *Novo* e preencha as informações conforme abaixo:

*Empresa:* Neste campo informe a empresa padrão utilizada;

*Status:* Defina se este desconto estará ativo ou inativo;

**Período:** Neste campo defina o período em que este desconto será validado;

*Desconto Semanal:* Defina quais os dias da semana em que esse desconto deverá ser ativado;

*Horário*: Alguns restaurantes definem um horário específico para aplicar o desconto do produto, defina neste campo;

**Desconto:** Neste campo defina a porcentagem de desconto em que o sistema irá trabalhar;

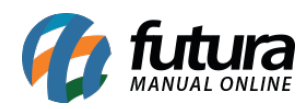

Após efetuar as configurações clique em *Gravar* e em seguida em *Gravar F10* do cadastro. Segue abaixo a venda realizada pelo *Futura Gourmet* utilizando o desconto configurado acima:

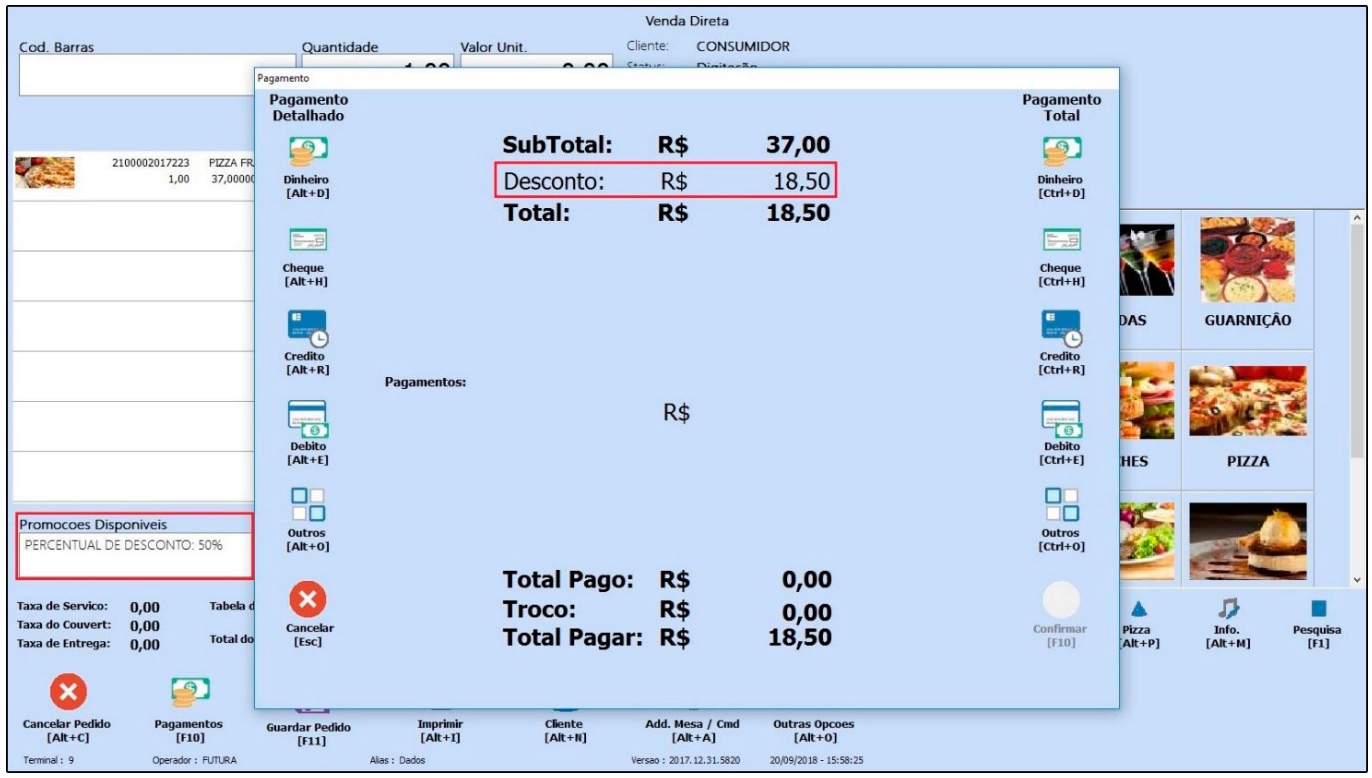

O sistema já irá destacar automaticamente o valor do desconto configurado. Lembrando que também é possível configurar os descontos automáticos pelo *Gourmet Server* no caminho *Configurações> Desconto Automático>Configuração.*